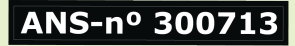

## MANUAL DE UTILIZAÇÃO BIOMETRIA FACIAL

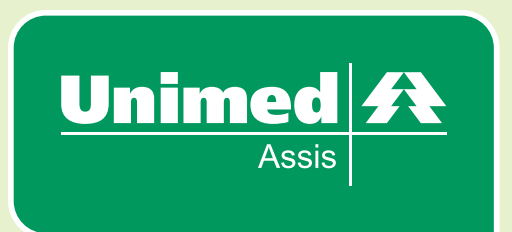

ATD-0062 Revisão 1

# OBJETIVO

Proporcionar mais segurança e confiabilidade aos beneficiários no ato do atendimento através da leitura biométrica, garantir a integridade dos dados e assegurar a real utilização dos serviços em saúde.

# SUMÁRIO

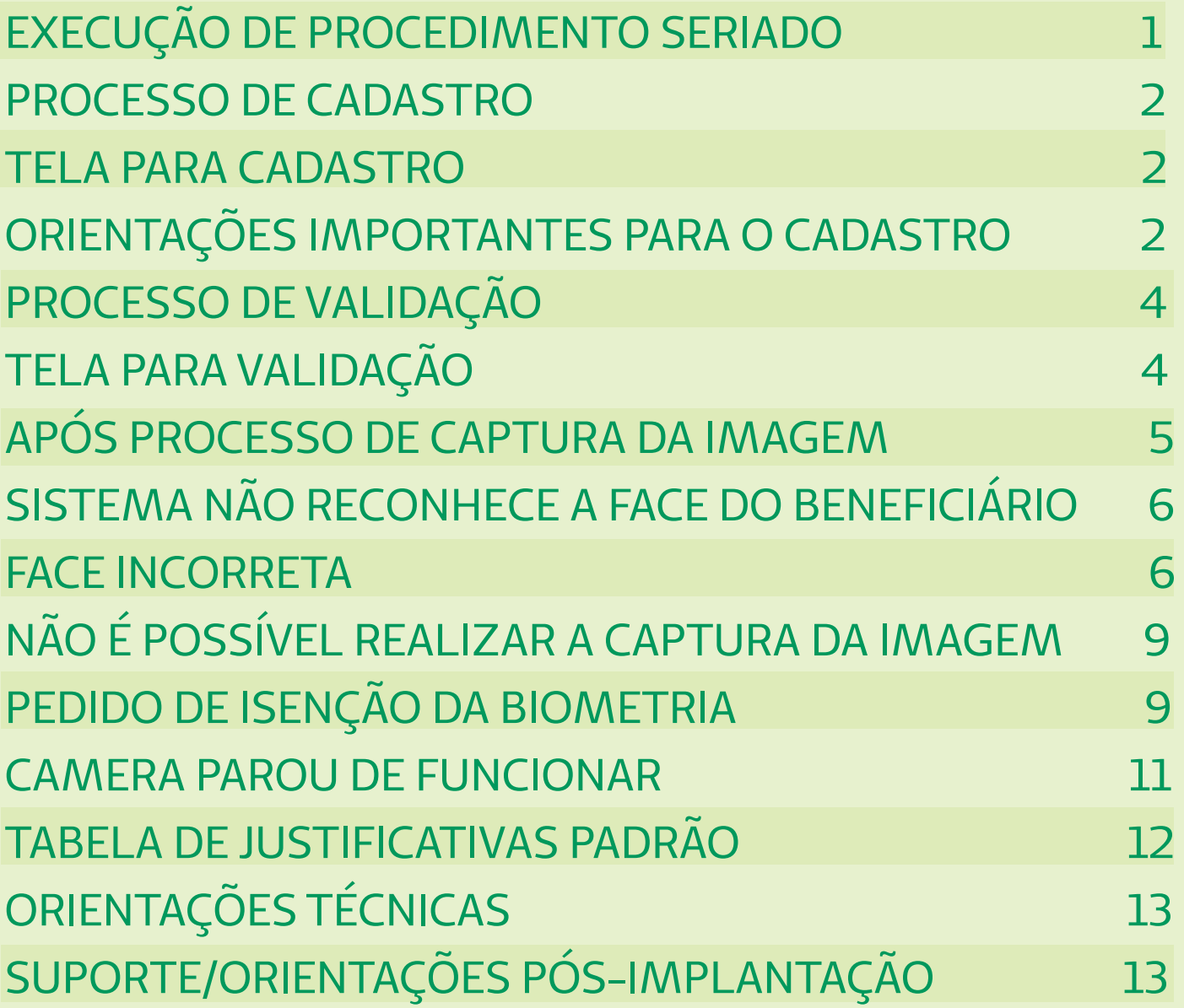

## EXECUÇÃO DE PROCEDIMENTO SERIADO

Para procedimento seriado a biometria será validada a cada sessão.

Para executar uma sessão é necessário: Baixar a guia da nuvem; Selecionar o número da guia; Clicar em "Adicionar Execução biométrica"

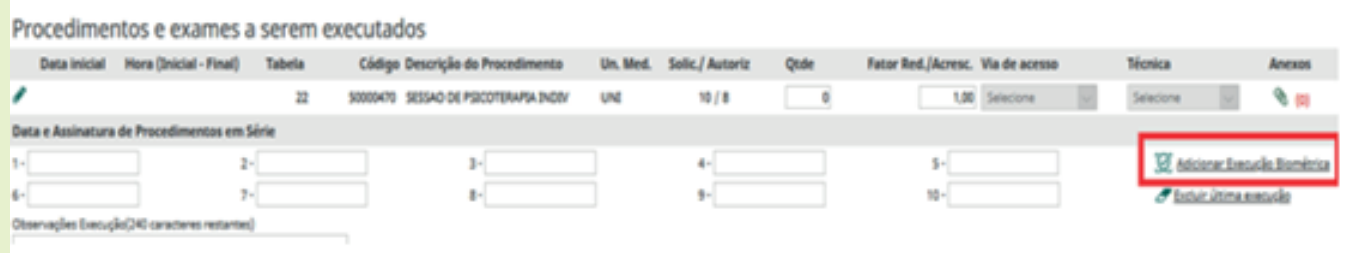

Clicando em **Adicionar Execução Biométrica** será aberta a tela para captura da imagem do beneficiário, conforme imagem abaixo. A tela para captura da imagem pode ser a de cadastro ou verificação da face. Abaixo será explicado o processo de cadastro e validação.

#### **CADASTRO**

O sistema abrirá a tela de cadastro quando o beneficiário ainda não teve sua face cadastrada. Este cadastro é único, ou seja, nas próximas capturas de imagem haverá apenas uma comparação entre a face cadastrada e a face capturada nos futuros atendimentos.

#### **VERIFICAÇÃO**

O sistema abrirá a tela de validação quando o beneficiário já teve sua face cadastrada em outro atendimento. Sendo assim, haverá apenas uma comparação entre a face já cadastrada em outro atendimento e a face capturada na atual validação.

## PROCESSO DE CADASTRO

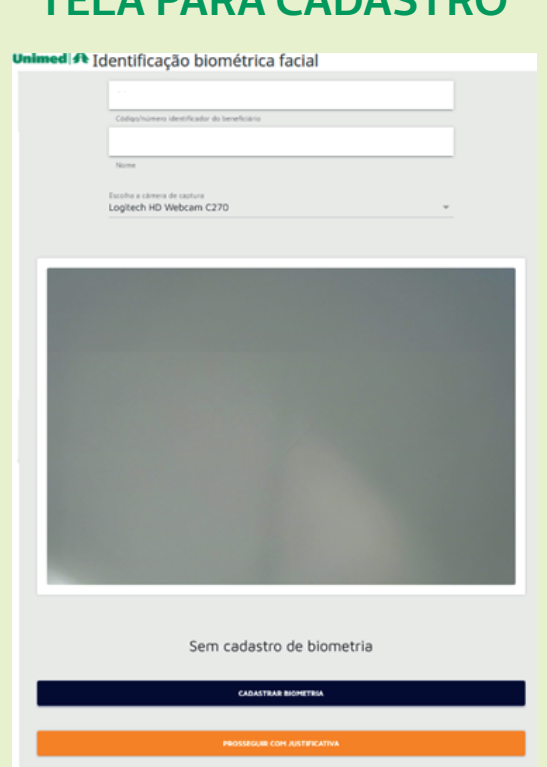

#### **TELA PARA CADASTRO**

#### **ORIENTAÇÕES IMPORTANTES PARA O CADASTRO**

Seguir as seguintes orientações para a captura da imagem de cadastro do beneficiário:

Pedir um documento com foto;

 Pedir para tirar acessórios (boné, chapéu, óculos ou algo que cubra parcial ou totalmente o rosto);

Pedir para colocar o cabelo atrás das orelhas;

Se tiver franja, pedir para colocar para trás;

Pedir para manter com o rosto neutro;

Pedir para manter os olhos abertos e direcionados à câmera;

Posicionar a câmera de modo que dê para ver as duas orelhas e que fique de frente com o rosto do beneficiário (A imagem não pode conter mais de um rosto);

Iluminação correta;

Mudar para a câmera da Unimed (Quando for notebook); Ter uma rede de internet de qualidade.

Após ter alinhado a face do beneficiário, clicar no botão CADASTRAR. A seguinte tela será aberta:

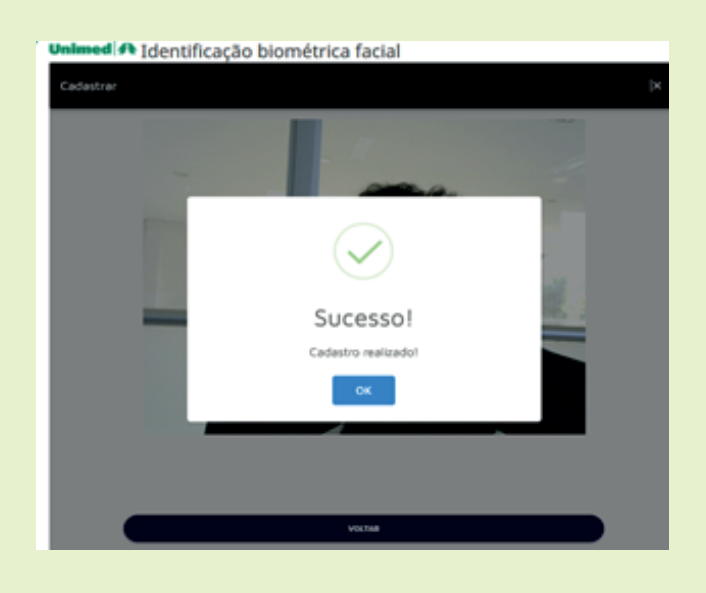

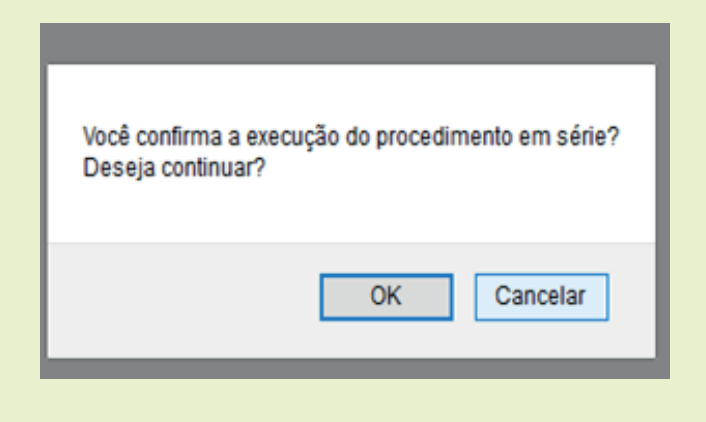

Verificar se a foto capturada está de acordo com as orientações da página anterior deste manual.

Ao clicar no botão **cadastrar biometria** o sistema cadastrará a foto e sempre que o beneficiário passar por um atendimento o sistema fará uma comparação com a foto cadastrada.

## PROCESSO DE VALIDAÇÃO

#### **TELA PARA VALIDAÇÃO**

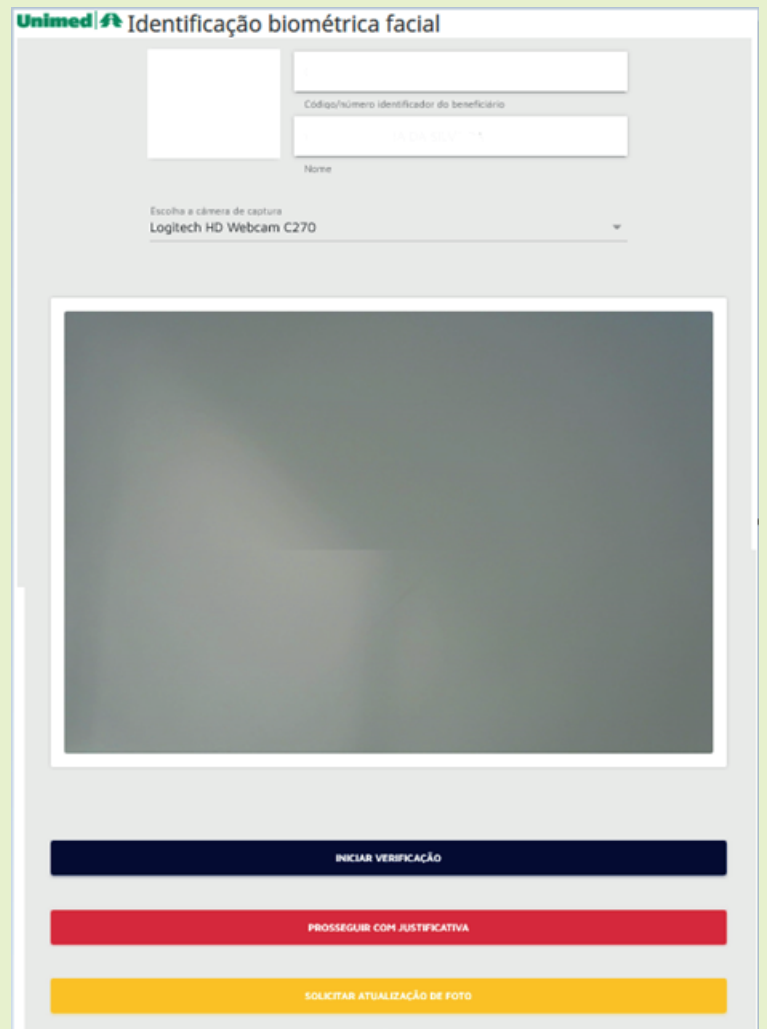

Clicar no botão **iniciar verificação**. O sistema fará uma comparação entre a foto de cadastro do beneficiário com a foto capturada no momento do atendimento.

Se a face estiver correta o sistema gerará a guia.

Após ter realizado o processo de captura de imagem, o sistema preencherá automaticamente o campo **data** e **Assinatura de Procedimentos em Série**, conforme imagem abaixo:

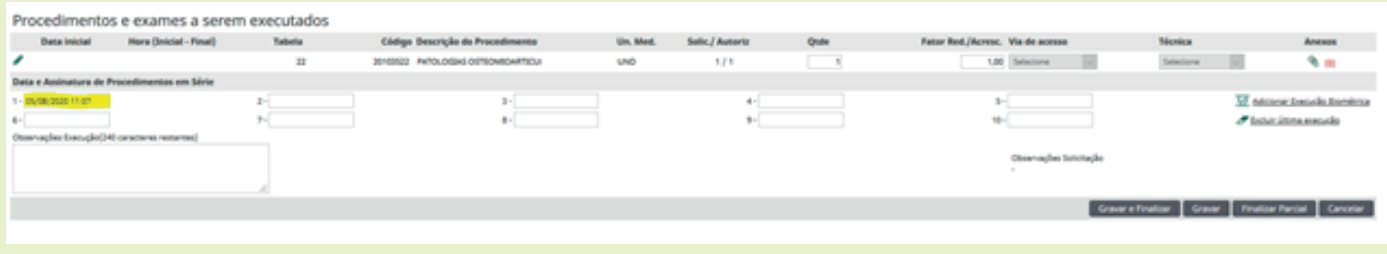

Caso precise excluir a data de execução, basta clicar no link e**xcluir última execução**, conforme destacado na imagem abaixo:

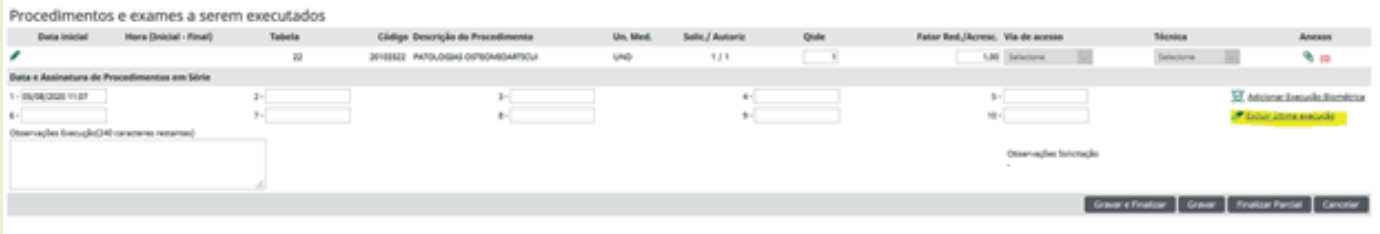

#### *IMPORTANTE!*

Quando a leitura biométrica não for realizada, é necessário que o beneficiário assine uma lista de presença. Alguns exemplos de situações que podem ocorrer e que é necessário a assinatura:

 Beneficiários de intercâmbio que não fazem parte das 13 singulares;

Beneficiários com idade inferior a 3 anos;

 Beneficiários com exceção, que não precisam fazer o processo da biometria;

Beneficiários acamados permanentes

 Utilização direta do botão **prosseguir com justificativa** sem realizar nenhuma captura de imagem;

 Erro de sistema que impossibilite a captura da imagem do beneficiário;

 Mau funcionamento da câmera que impossibilite a captura da imagem do beneficiário.

Se não reconhecer a face do beneficiário, o sistema fará três capturas da imagem e, ao final, será mostrado em tela para prosseguir com justificativa. Selecionar a opção **não** e **solicitar uma atualização de foto**, conforme exemplo abaixo:

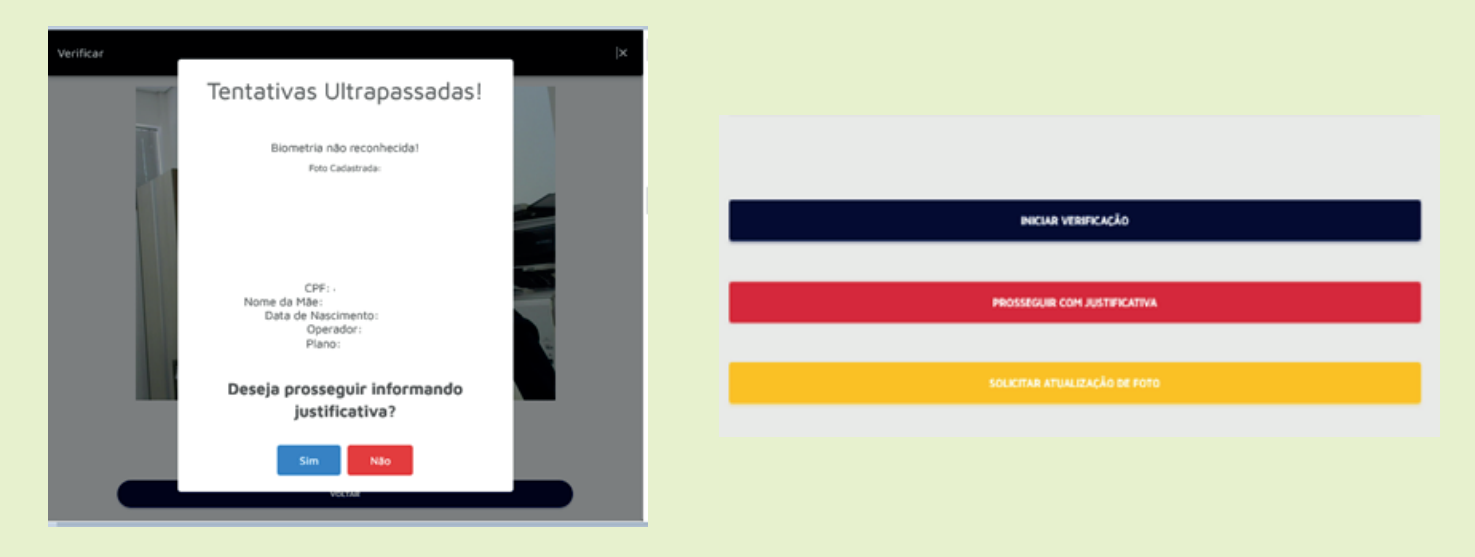

Se identificar que a pessoa não é a que está cadastrada, pedir um documento com foto e fazer as seguintes verificações:

#### **O documento com foto indica que a foto cadastrada está incorreta, pois se trata de outra pessoa**

Informar o beneficiário que o sistema não conseguiu identificar a face, pois a foto de cadastro é de outra pessoa e orienta-lo a ir até a área de atendimento da Unimed para fazer o recadastramento. Neste caso, enquanto o recadastramento do beneficiário não ser feito, o atendimento não pode ser realizado.

#### **O documento com foto indica que a pessoa que está tentando passar por um atendimento não é o beneficiário**

Informar a pessoa que o sistema não conseguiu identificar a face e que o atendimento não pode ser realizado nesta situação.

**Se identificar que o sistema não está reconhecendo indevidamente, pois se trata da mesma pessoa, fazer as seguintes verificações:** 

 Beneficiário está usando algum acessório que cubra parcial ou totalmente o rosto;

 Beneficiário está muito longe ou muito próximo da câmera; Beneficiário está com o cabelo cobrindo o rosto

Se após ter feito as verificações acima, o sistema continuar a não reconhecer, informar o beneficiário que vai seguir o atendimento, mas o sistema não conseguiu identificar a face e que a Unimed entrará em contato posteriormente para verificar o ocorrido.

Isso pode acontecer quando a qualidade da foto de cadastro do beneficiário estiver ruim, o que impede que o sistema faça o reconhecimento do beneficiário.

Para seguir o atendimento clique no botão **professeguir com justificativa.** A seguinte tela será aberta:

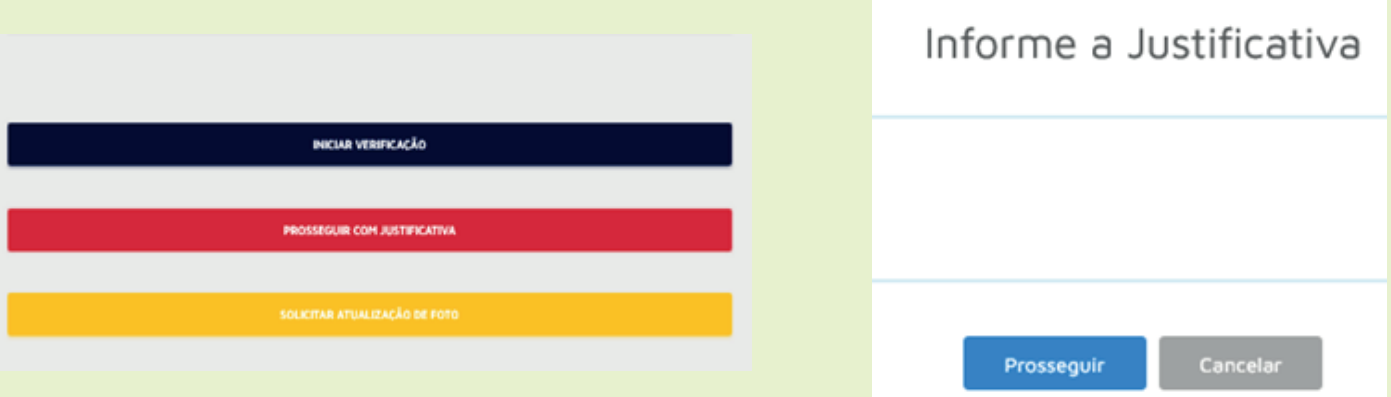

Informar a seguinte justificativa "*Sistema não reconheceu a face do beneficiário mesmo estando compatível*". Colocar telefone de contato do beneficiário e clicar no botão prosseguir. Este evento será registrado no sistema e posteriormente será analisado pela Unimed.

## NÃO É POSSÍVEL REALIZAR A CAPTURA DA IMAGEM

#### **CADASTRO DE EXCEÇÃO - PEDIDO DE ISENÇÃO DA BIO-METRIA**

Se um beneficiário apresenta alguma das dificuldades descritas nos tópicos abaixo para a captura da imagem, favor orienta-lo a ir até a área de atendimento da Unimed solicitar a isenção da biometria facial.

Esse pedido de isenção será analisado pela Unimed e se for aprovado, não será mais solicitado a leitura biométrica do beneficiário quando o mesmo passar por atendimento.

 *Beneficiário acamado permanentemente; Beneficiário possui deficiência ou doença crônica que o impossibilita de ter sua imagem capturada;* 

 *Beneficiário com deficiência ou doença crônica, onde considera que a captura da imagem lhe causa constrangimento.* 

Se não for possível realizar a captura da imagem do beneficiário, clicar em **prosseguir com justificativa.**

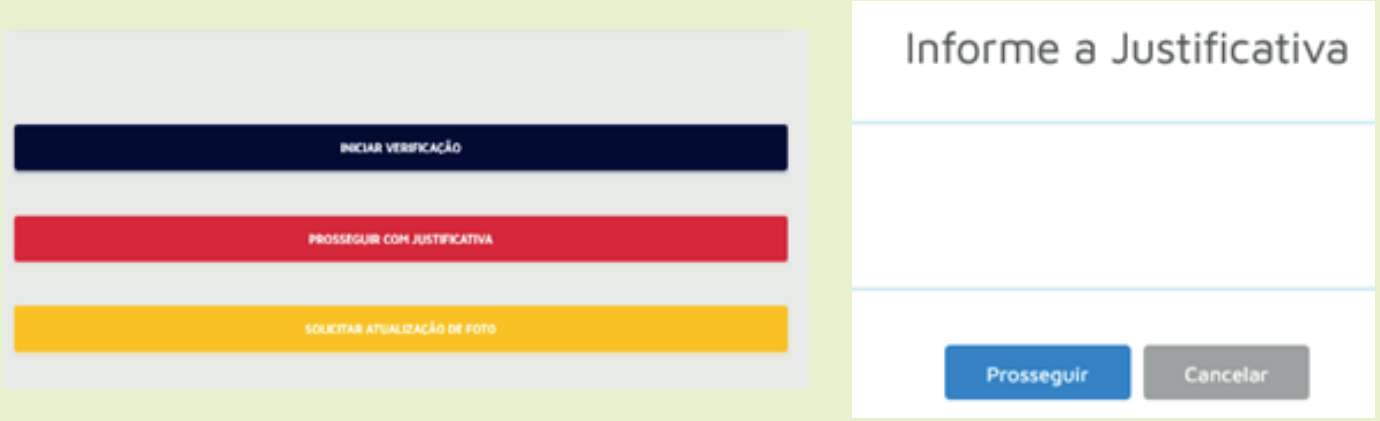

Descrever no campo o motivo pelo qual não foi possível capturar a imagem do beneficiário no atendimento e clicar no botão **finalizar**. Este evento será registrado no sistema e posteriormente será analisado pela Unimed.

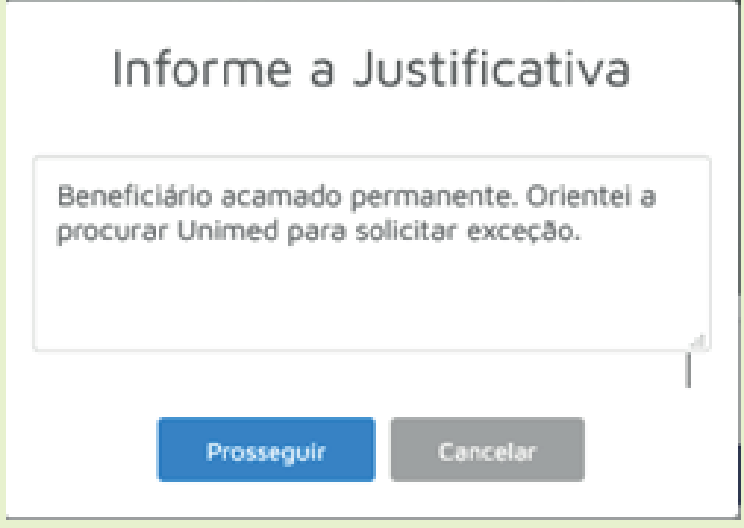

## CAMERA PAROU DE FUNCIONAR

Caso a câmera pare de funcionar, desconecte o cabo da câmera do computador e conecte novamente. Se isso não resolver o problema, siga o atendimento usando a opção **prosseguir com justificativa**. Descreva no campo o motivo pelo qual não foi possível capturar a imagem do beneficiário, neste caso pode preencher o campo com a seguinte informação "*Câmera não está funcionando*".

Entre em contato com a área de tecnologia da Unimed o mais breve possível para informar o ocorrido.

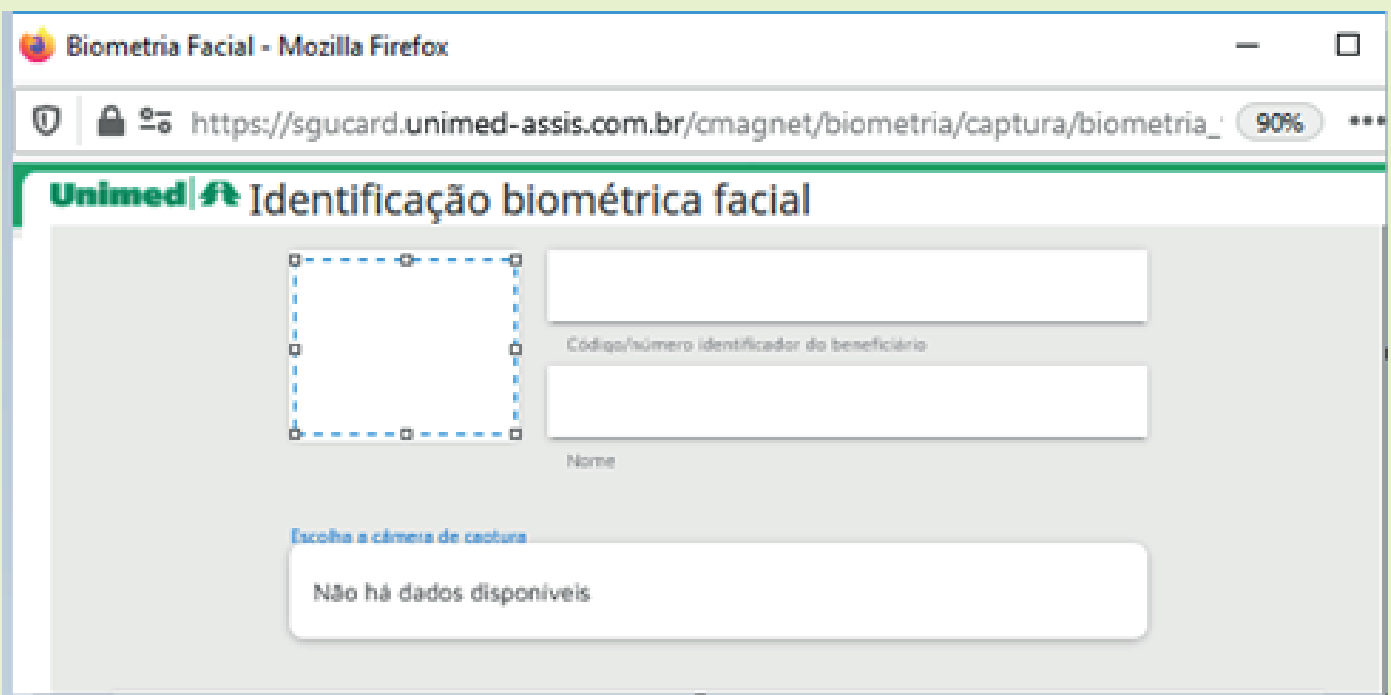

## TABELA DE JUSTIFICATIVAS PADRÃO

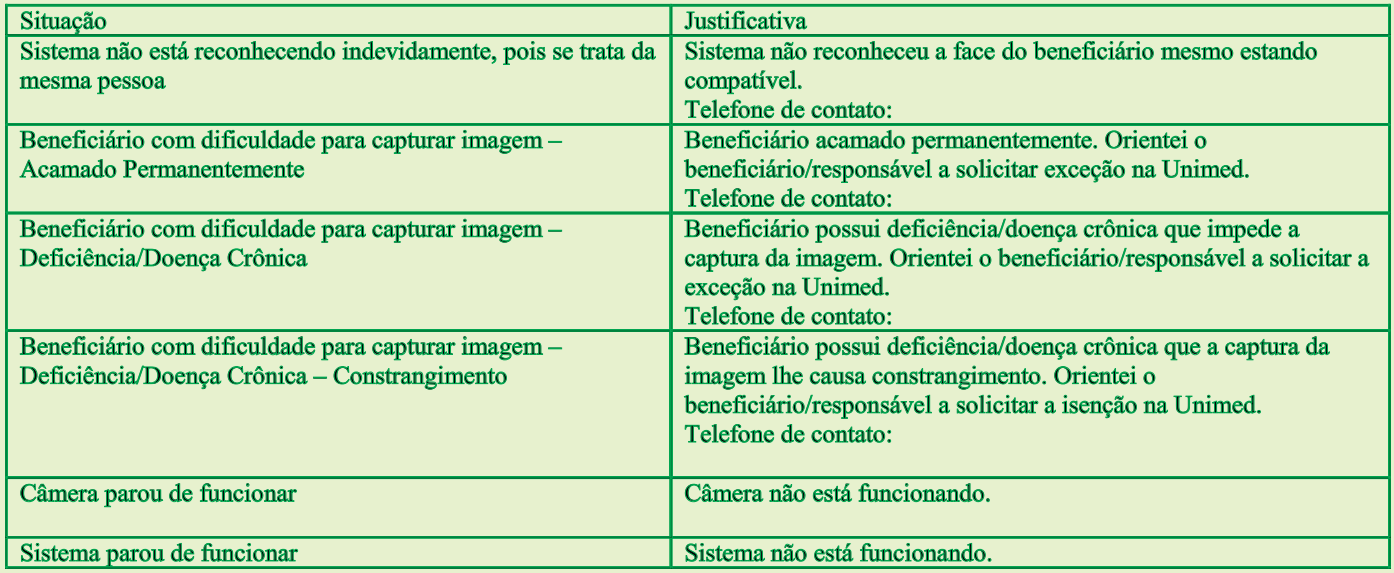

Importante ressaltar que, a cada atendimento em consultório, as fotos e/ou justificativas serão recepcionadas em um sistema de auditoria da Unimed e analisadas se estão de acordo com as regras.

Caso, não esteja, os atendimentos serão **recusados** e sucessivamente **glosados**.

## ORIENTAÇÕES TÉCNICAS

Em casos de formatação de computador, limpeza ou reinstalação de navegador, seguir orientações abaixo:

- 1. Certificar se o driver da câmera foi instalado;
- 2. Permitir o uso da câmera nos navegadores

## SUPORTE E ORIENTAÇÕES PÓS IMPLAN-**TAÇÃO**

Problemas técnicos entrar em contato com a área de tecnologia da Unimed. Dúvidas de uso ou funcionamento entrar em contato com a área de atendimento da Unimed.